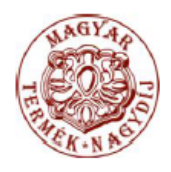

**WINSZOC ÉS WINGYER SZOFTVERÜNK** A 2010. ÉVI MAGYAR TERMÉK NAGYDÍJ PÁLYÁZATON ELNYERTE A MAGYAR TERMÊK NAGYDIJ KITÜNTETŐ CÍMET.

Abacus

Számítástechnikai Kft.

1211 Budapest, Kiss János altábornagy u. 50. <sup>2</sup>/ Fax: (1) 276-7911, 420-5592 E-mail: mail@abacus-net.hu Honlap: www.abacus-net.hu

## **Tisztelt Partnerünk!**

## **Jwinszoc teljes listakészlet importálása**

- Töltse le a http://www.abacus-net.hu/letoltes.htm weboldalról a Jwinszoc teljes listakészletet (Jlistgen.gdb).
- Amennyiben hálózatban használják a programot, minden felhasználót ki kell léptetni a Jwinszoc-ból, valamint célszerű gondoskodni róla, hogy idő előtt ne lehessen visszalépni.
- Indítsa el a Jwinszoc programot egy gépen
- Válassza ki a főmenüből a 'Lekérdezések/Listakészítő' menüpontot
- Az esetlegesen Önök által készített listákat exportálja ki. (lásd lejjebb)
- Válassza az "Összes lista törlése" gombot. A gomb használatához jelszó szükséges, melyet kérjen ügyfélszolgálatunktól.
- Kattintson az 'Importálás' gombra
- A megjelenő ablakban jelölje ki a weboldalunkról letöltött Jlistgen.gdb fájlt, majd kattintson a 'Megnyitás' gombra
- Ezek után a listák automatikusan feltöltődnek az adatbázisba

## **Jwinszoc listák exportálása**

- Válassza ki a főmenüből a 'Lekérdezések/Listakészítő' menüpontot
- Válassza az "Exportálás" gombot.
- A megjelenő képernyőn jelölje ki az exportálandó listát, majd a nyíl gombok segítségével "helyezze át" a Listasablonok táblázatból az Exportálandó listák táblázatba.
- Az útvonal fülön jelölje ki az export fájl helyét, majd kattintson az "Exportálás" gombra.

Abacus ügyfélszolgálat